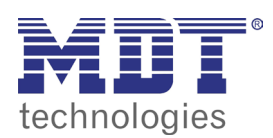

**VISUCONTROL TOUCHPANEL** 

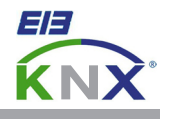

## 9.0 insert images

Download this project from our homepage and open it with the VisuControl software: http://www.mdt.de/download/ Empty\_project\_VC07\_v1.zip (**VC0701.03 touchpanel**) http://www.mdt.de/download/ Empty\_project\_VC10\_v1.zip (**VC1001.03 touchpanel**)

Import the required group addresses from the ETS (see chapter 4.0) or create them manually (see chapter 5.0).

Open the page **Vorlagen1\_Samples1** in the **Project View** and copy the **Image** widget by a right mouse click. Copy this widget to the page **Seite1\_Page1** and place it on the desired position.

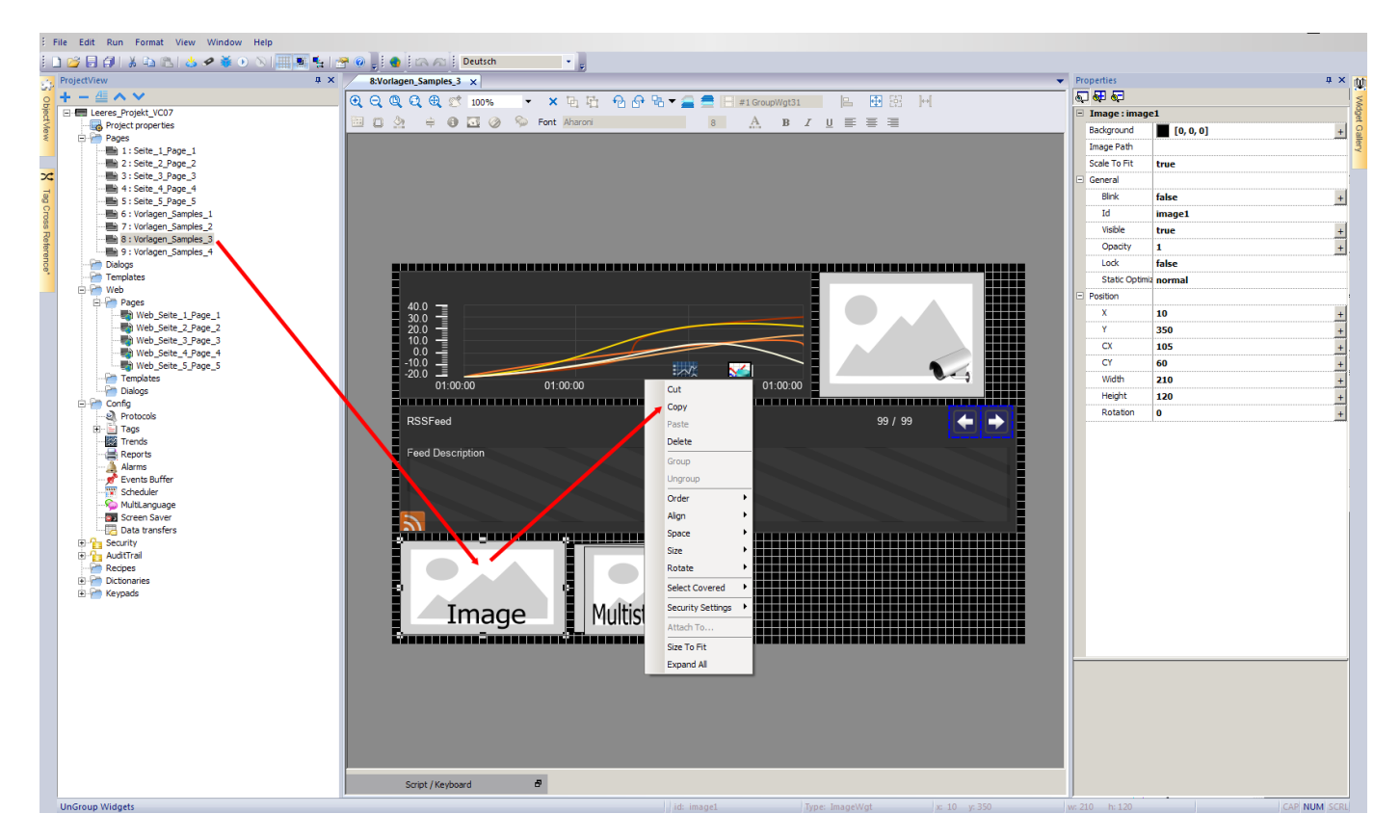

Users of the VisuControl Pro Software are allowed to use the large gallery with buttons, icons and samples. To use this widgets please open the menu **Widget Gallery** at the right side of the screen.

Users of the VisuControl Lite Software can only copy widgets from the sample and demo projects.

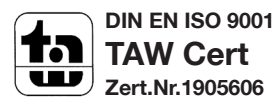

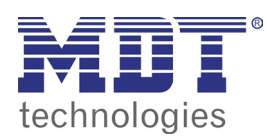

**VISUCONTROL TOUCHPANEL** 

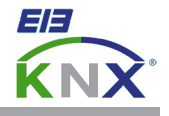

Select the inserted **Image** widget. Inside the **Properties** click right next to the field **Image Path**  and it appears a button with **three dots**.

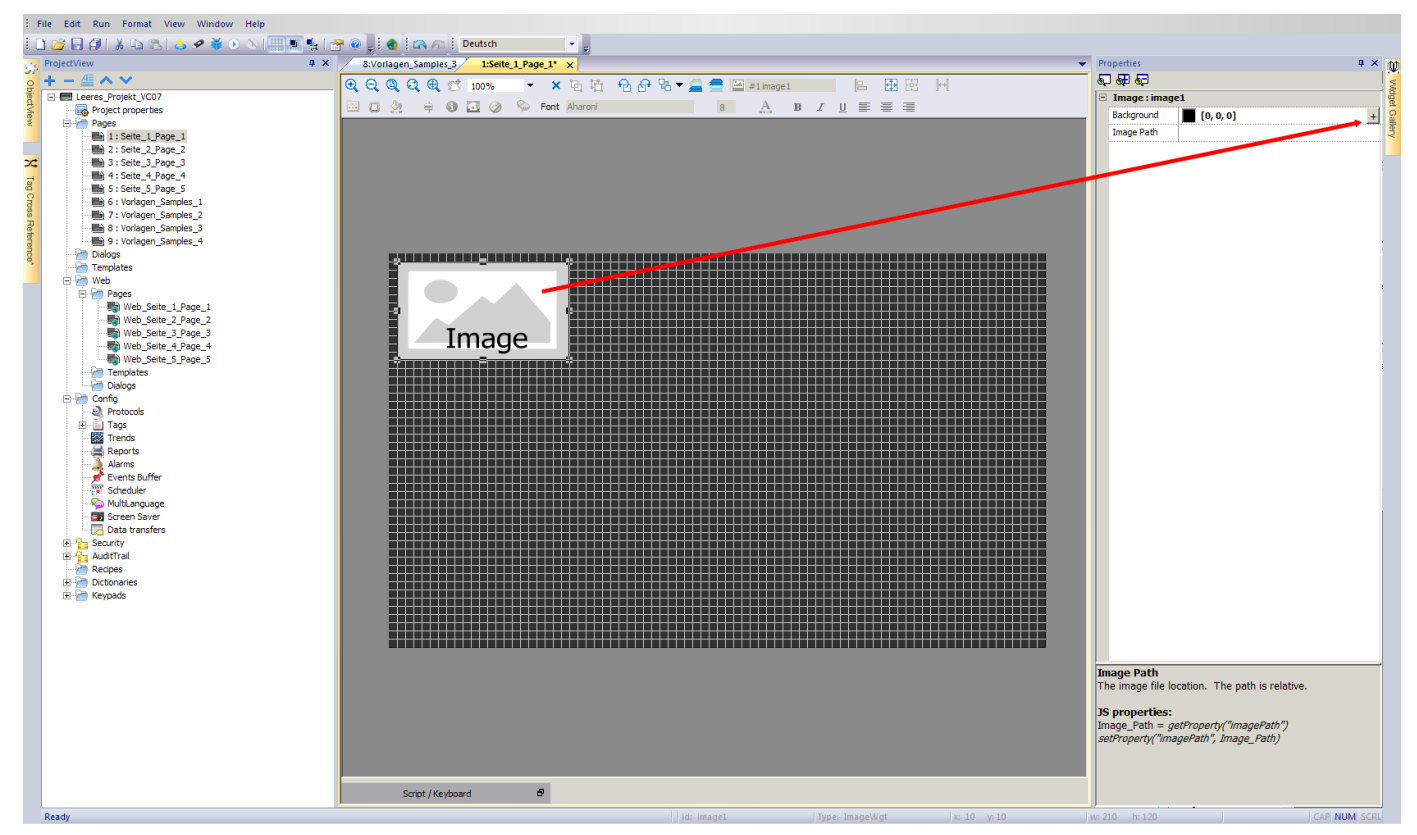

Press this button and open the path to the desired image file. Supported are **BMP**, **PNG**, **JPEG**, **TIFF** and **SVG** image files.

Confirm all opened dialogs with **OK**. Now press the button **Download to Target** to load the project on your touchpanel.

In the menu **Download to Target** enter now the IP-address block by block inside the input box. (see chapter 1.0, network settings touchpanel) or press the **V** button to select the touchpanel automatically.

Press the button **Download** and wait until the download process has finished. Now you can check the functionality on the touchpanel.

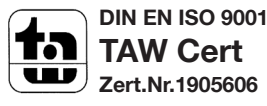